# **Dell Precision 3540**

Setup and specifications guide

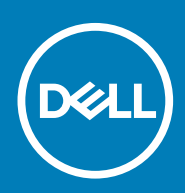

#### Примечания, предупреждения и предостережения

**ПРИМЕЧАНИЕ: Пометка ПРИМЕЧАНИЕ указывает на важную информацию, которая поможет использовать данное изделие более эффективно.**

**ОСТОРОЖНО: Указывает на возможность повреждения устройства или потери данных и подсказывает, как**  Λ **избежать этой проблемы.**

**ПРЕДУПРЕЖДЕНИЕ: Указывает на риск повреждения оборудования, получения травм или на угрозу для**  ∕Ւ **жизни.**

**© Корпорация Dell или ее дочерние компании, 2019. Все права защищены.** Dell, EMC и другие товарные знаки являются товарными знаками корпорации Dell Inc. или ее дочерних компаний. Другие товарные знаки могут быть товарными знаками соответствующих владельцев.

2019 - 04

# **Contents**

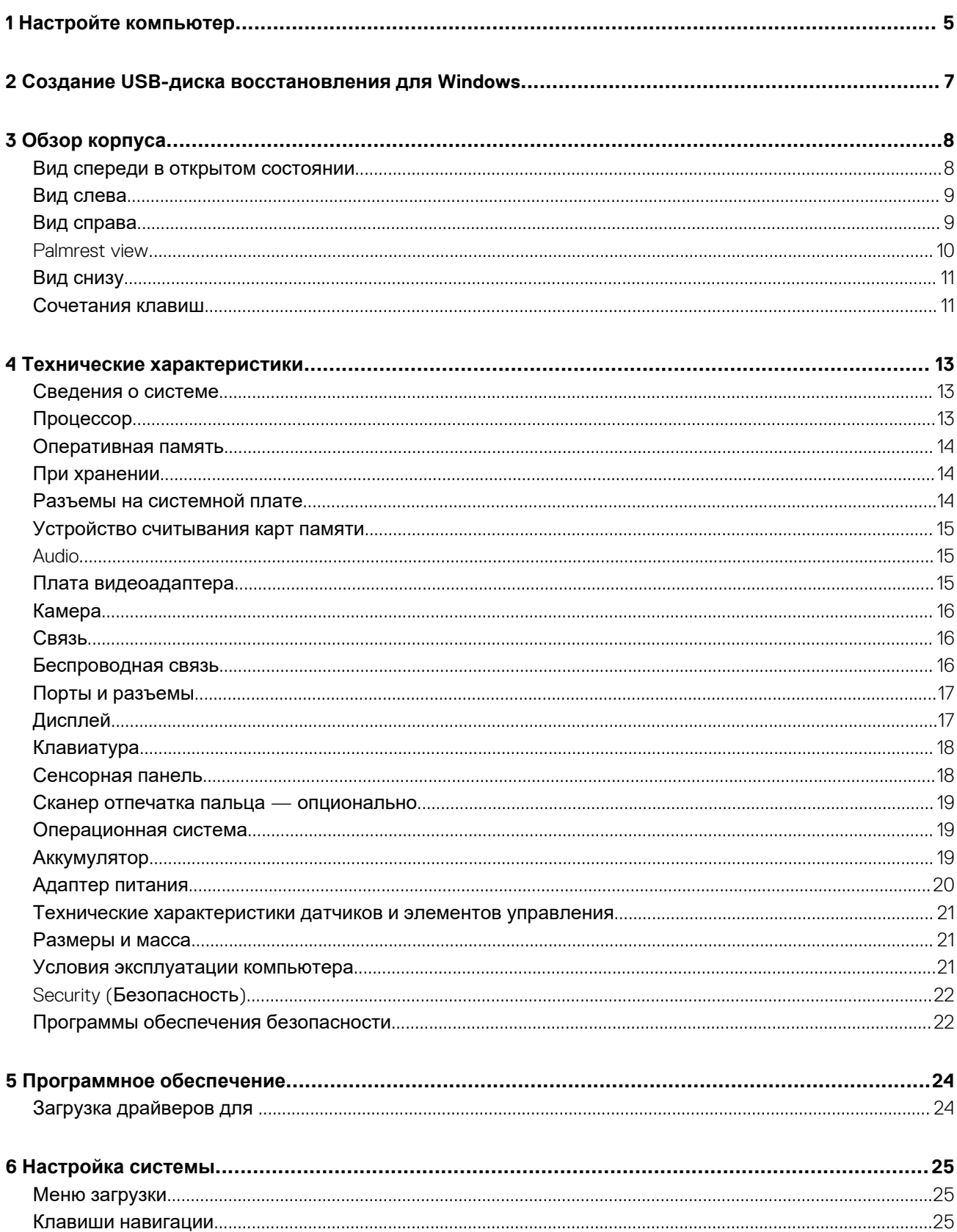

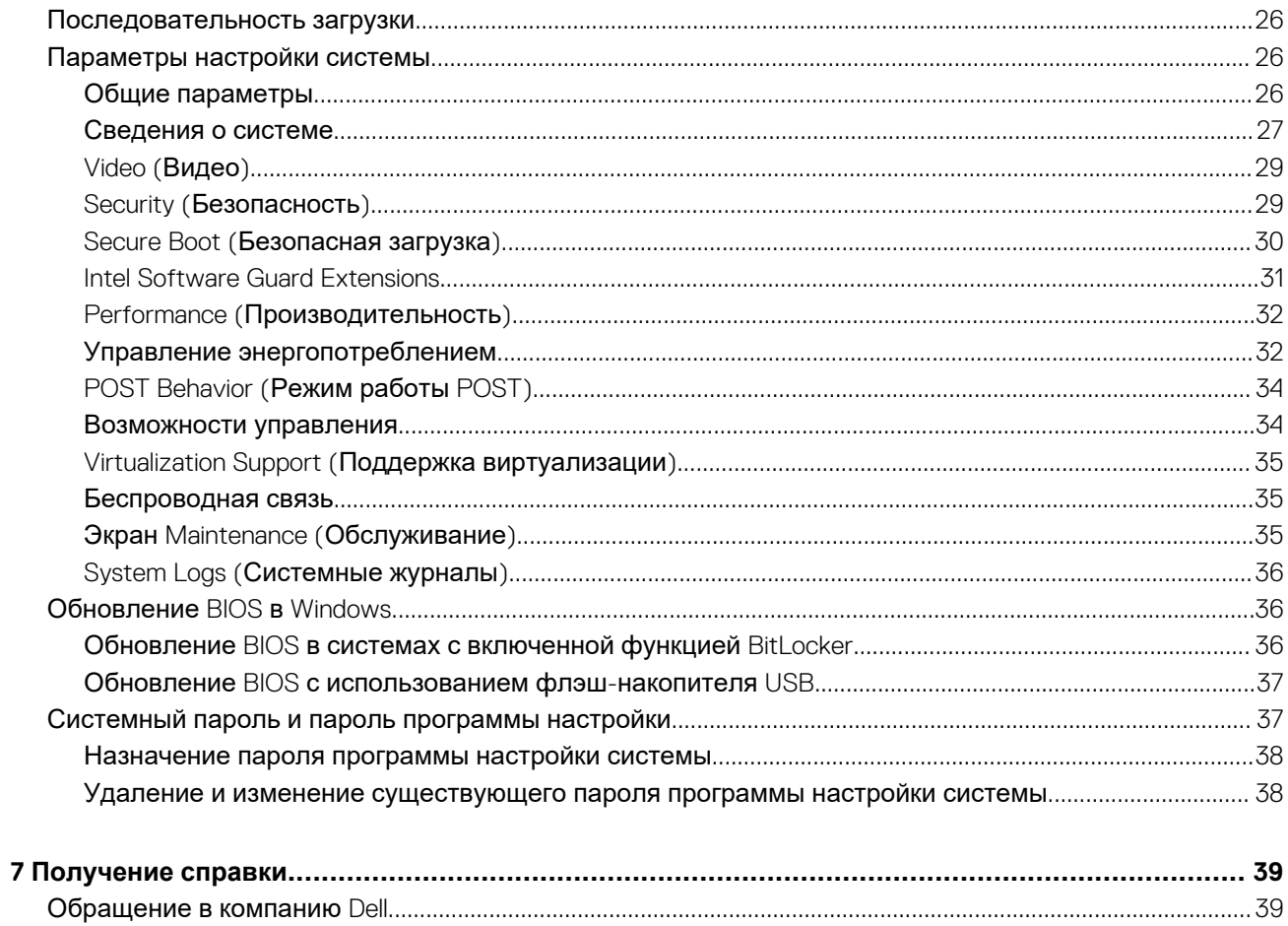

## Настройте компьютер

<span id="page-4-0"></span>1. Подключите адаптер питания и нажмите на кнопку питания.

(1) ПРИМЕЧАНИЕ: Для экономии заряда аккумулятор может перейти в энергосберегающий режим.

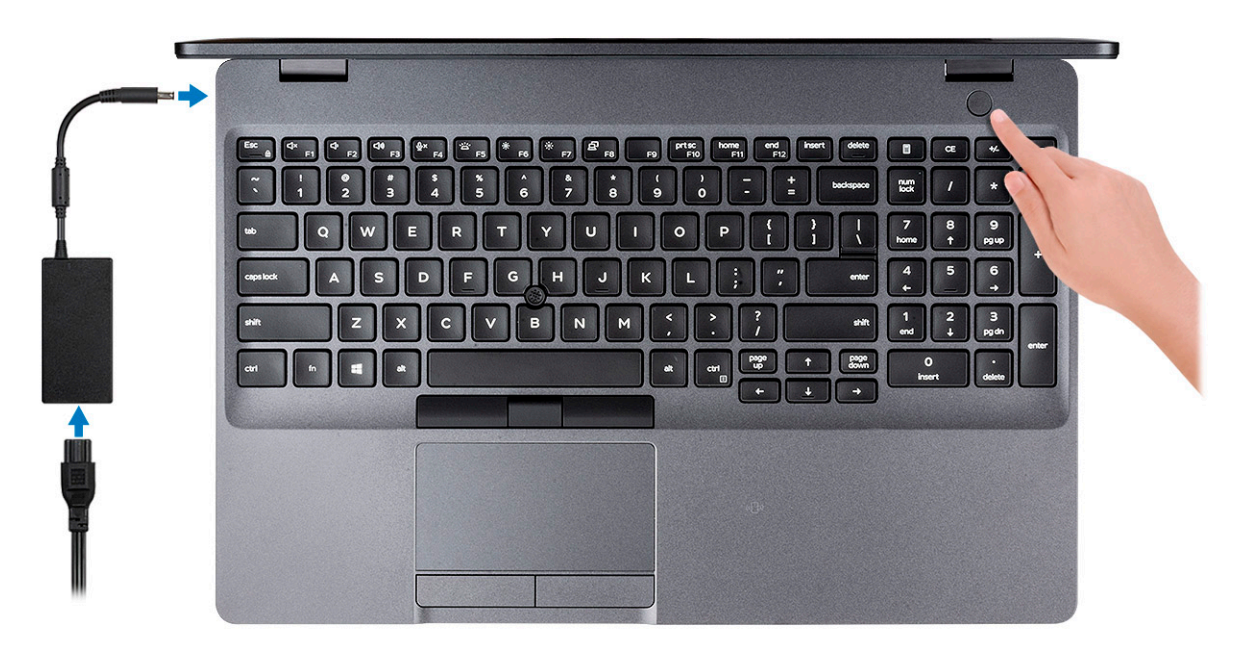

2. Завершите установку системы Windows.

Для завершения установки следуйте инструкциям на экране. Во время настройки следуйте приведенным далее рекомендациям Dell.

- · Подключитесь к сети, чтобы получать обновления Windows.
	- (1) ПРИМЕЧАНИЕ: Если вы подключаетесь к защищенной беспроводной сети, при появлении соответствующего запроса введите пароль доступа.
- Если компьютер подключен к Интернету, войдите в систему с помощью существующей учетной записи Майкрософт (либо создайте новую). Если компьютер не подключен к Интернету, создайте автономную учетную запись.
- На экране Support and Protection (Поддержка и защита) введите свои контактные данные.
- 3. Найдите и используйте приложения Dell в меню «Пуск» Windows (рекомендуется).

#### **Таблица 1. Найдите приложения Dell**

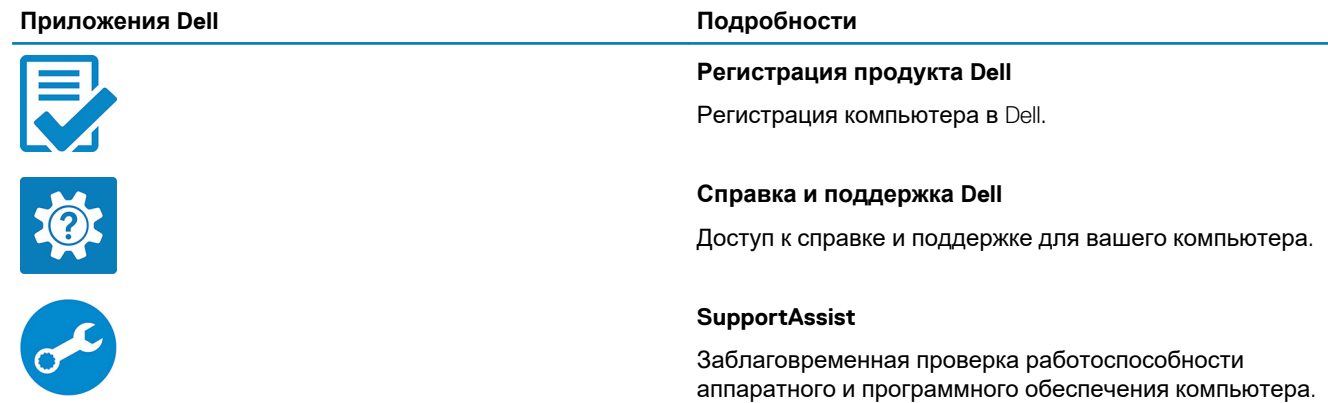

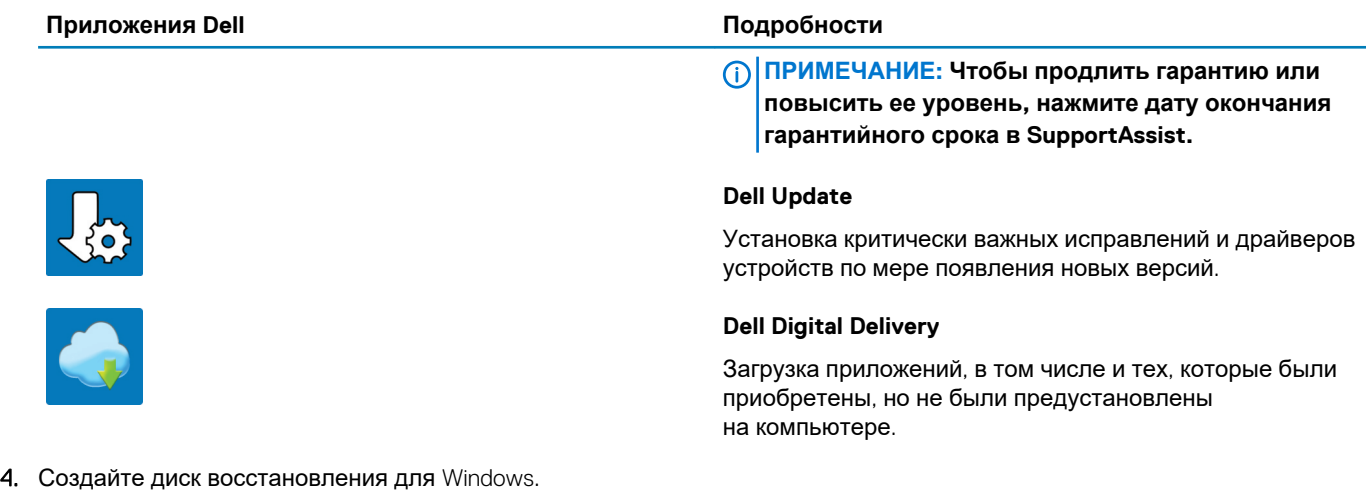

**ПРИМЕЧАНИЕ: Рекомендуется создать диск восстановления для поиска и устранения возможных неполадок Windows.**

Дополнительные сведения см. в разделе Создание USB-накопителя [восстановления](#page-6-0) для Windows.

## **2**

# <span id="page-6-0"></span>**Создание USB-диска восстановления для Windows**

Создайте диск восстановления для поиска и устранения неполадок, которые могут возникнуть при работе с Windows. Для создания диска восстановления требуется флэш-накопитель USB объемом не менее 16 Гбайт.

- $(i)$ **ПРИМЕЧАНИЕ: Этот процесс может занять до 1 часа.**
- **ПРИМЕЧАНИЕ: В некоторых версиях Windows последовательность действий может отличаться от описанной ниже. Новейшие инструкции см. на сайте поддержки корпорации [Майкрософт](https://support.microsoft.com).**
- 1. Подключите флэш-накопитель USB к компьютеру.
- 2. В поле поиска Windows введите Восстановление.
- 3. В списке результатов поиска выберите **Создание диска восстановления**. Если на экране появится окно **Контроль учетных записей пользователей**,
- 4. нажмите **Да**, чтобы продолжить процедуру. В открывшемся окне **Диск восстановления**
- 5. выберите **Выполнить резервное копирование системных файлов на диск восстановления** и нажмите **Далее**.
- 6. Выберите **Флэш-накопитель USB** и нажмите **Далее**. Система предупредит о том, что все данные, находящиеся на флэш-накопителе USB, будут удалены.
- 7. Нажмите кнопку **Создать**.
- 8. Нажмите **Готово**.

Дополнительные сведения о переустановке Windows с помощью USB-накопителя восстановления см. в разделе *Поиск и устранение неисправностей* в *Руководстве по обслуживанию* вашего продукта на странице [www.dell.com/support/](https://www.dell.com/support/manuals) [manuals.](https://www.dell.com/support/manuals)

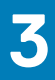

## **Обзор корпуса**

#### <span id="page-7-0"></span>**Темы:**

- Вид спереди в открытом состоянии
- Вид [слева](#page-8-0)
- Вид [справа](#page-8-0)
- [Palmrest view](#page-9-0)
- Вид [снизу](#page-10-0)
- [Сочетания](#page-10-0) клавиш

### **Вид спереди в открытом состоянии**

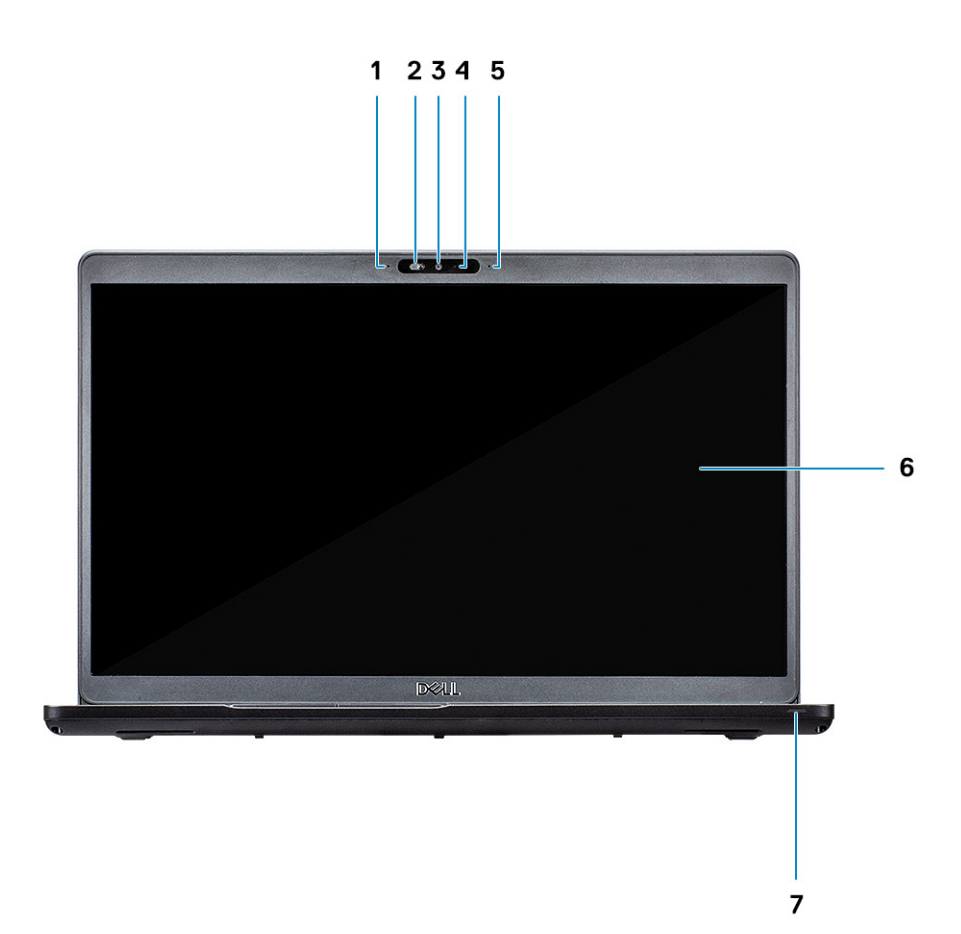

- 1. Микрофон
- 2. Затвор камеры
- 3. Камера
- 4. Индикатор состояния камеры
- 5. Микрофон
- 6. ЖК-панель
- 7. Индикатор активности

### <span id="page-8-0"></span>**Вид слева**

### $\overline{Q}$   $\rightarrow$   $\overline{Q}$ **ANNAD BELDE**  $1 2 3$  $\overline{\mathbf{A}}$

- 1. Порт разъема питания
- 2. Порт USB 3.1 Gen 2 Type-C c DisplayPort/Thunderbolt
- 3. Порт USB 3.1 Gen 1 с поддержкой технологии PowerShare
- 4. Устройство считывания смарт-карт (дополнительно)

## **Вид справа**

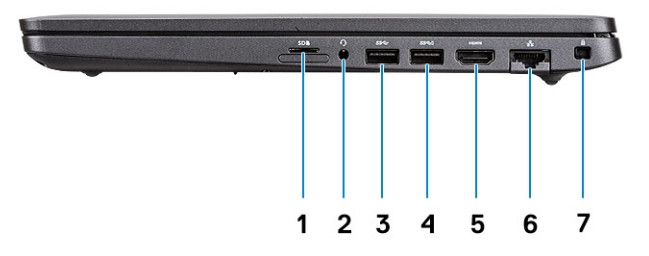

- 1. Устройство считывания карт памяти microSD
- 2. Порт для гарнитуры или микрофона
- 3. Порт USB 3.1 Gen 1
- 4. Порт USB 3.1 Gen 1
- 5. Порт HDMI
- 6. Сетевой порт
- 7. Слот для клинового замка

### <span id="page-9-0"></span>**Palmrest view**

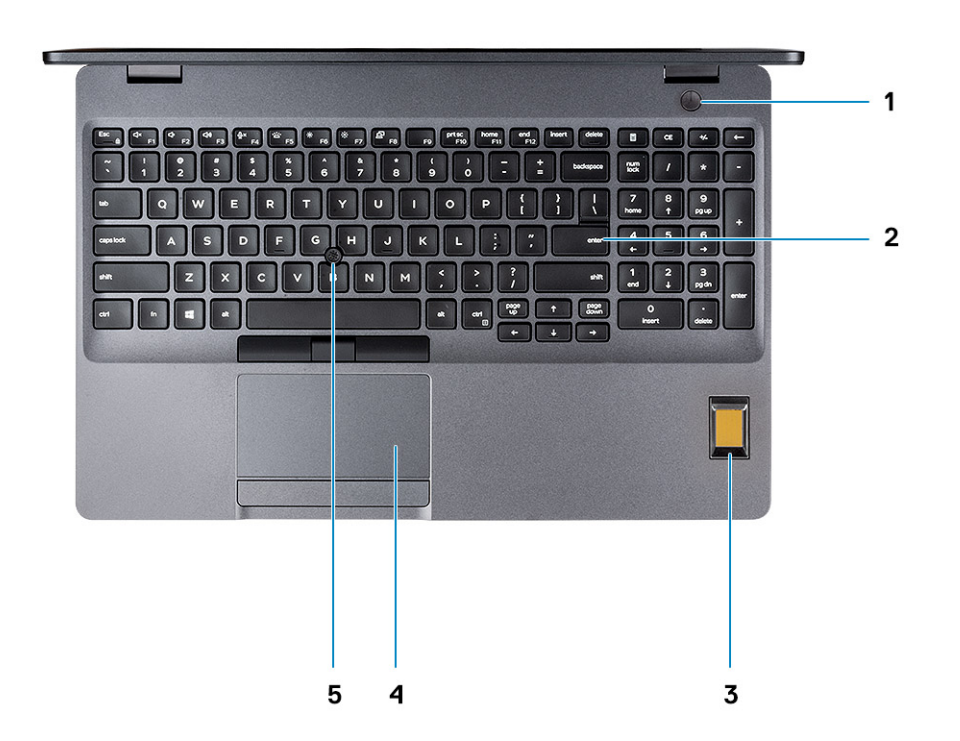

- 1. Power button with optional fingerprint
- 2. Keyboard
- 3. Contactless smart card reader
- 4. Touchpad
- 5. Pointstick (optional)

### <span id="page-10-0"></span>**Вид снизу**

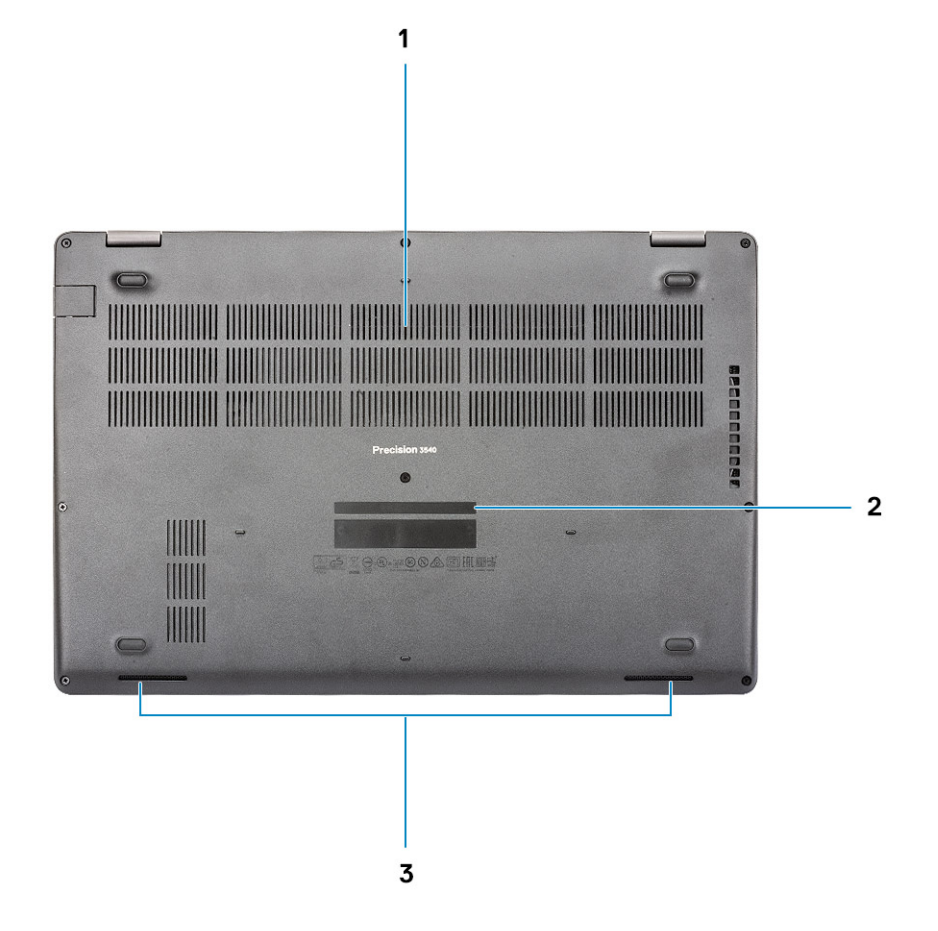

- 1. Вентиляционные отверстия
- 2. Метка обслуживания
- 3. Динамики

### **Сочетания клавиш**

**ПРИМЕЧАНИЕ: Символы клавиатуры могут различаться в зависимости от языка клавиатуры. Сочетания клавиш одинаковы для всех языков.**

#### **Таблица 2. Список сочетаний клавиш**

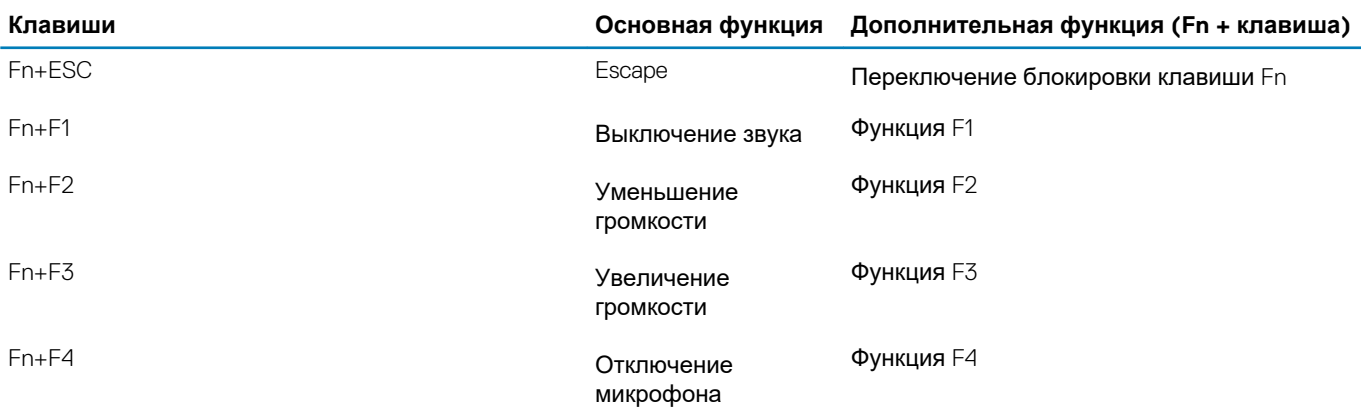

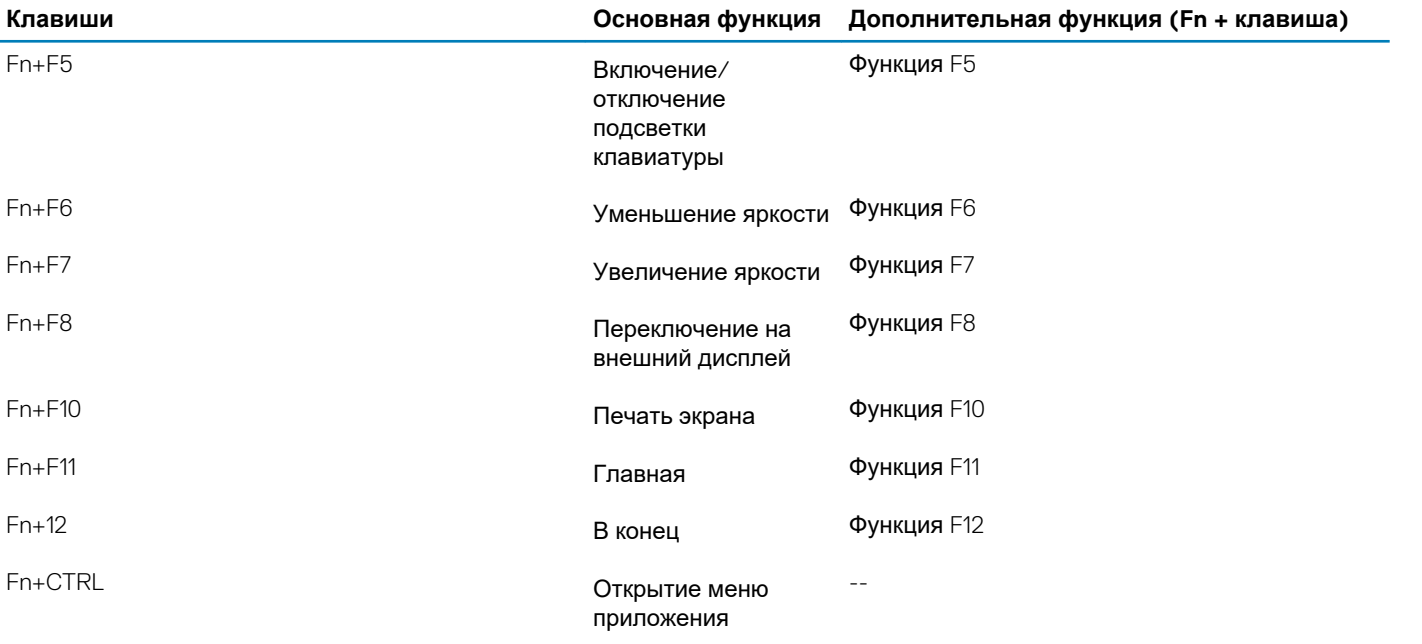

## **Технические характеристики**

### <span id="page-12-0"></span>**Сведения о системе**

#### **Таблица 3. Сведения о системе**

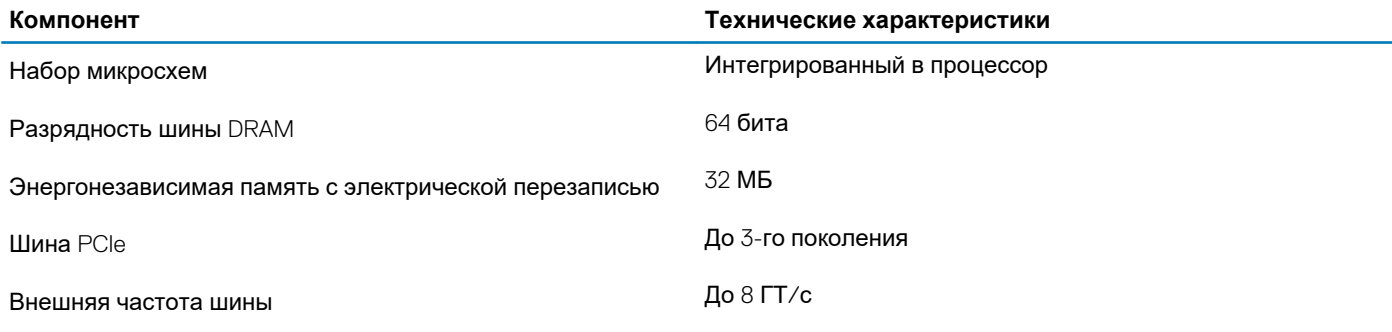

## **Процессор**

**ПРИМЕЧАНИЕ: Номера процессоров не указывают на их производительность. Модели процессоров могут изменяться и отличаться в зависимости от региона/страны.**

#### **Таблица 4. Технические характеристики процессора**

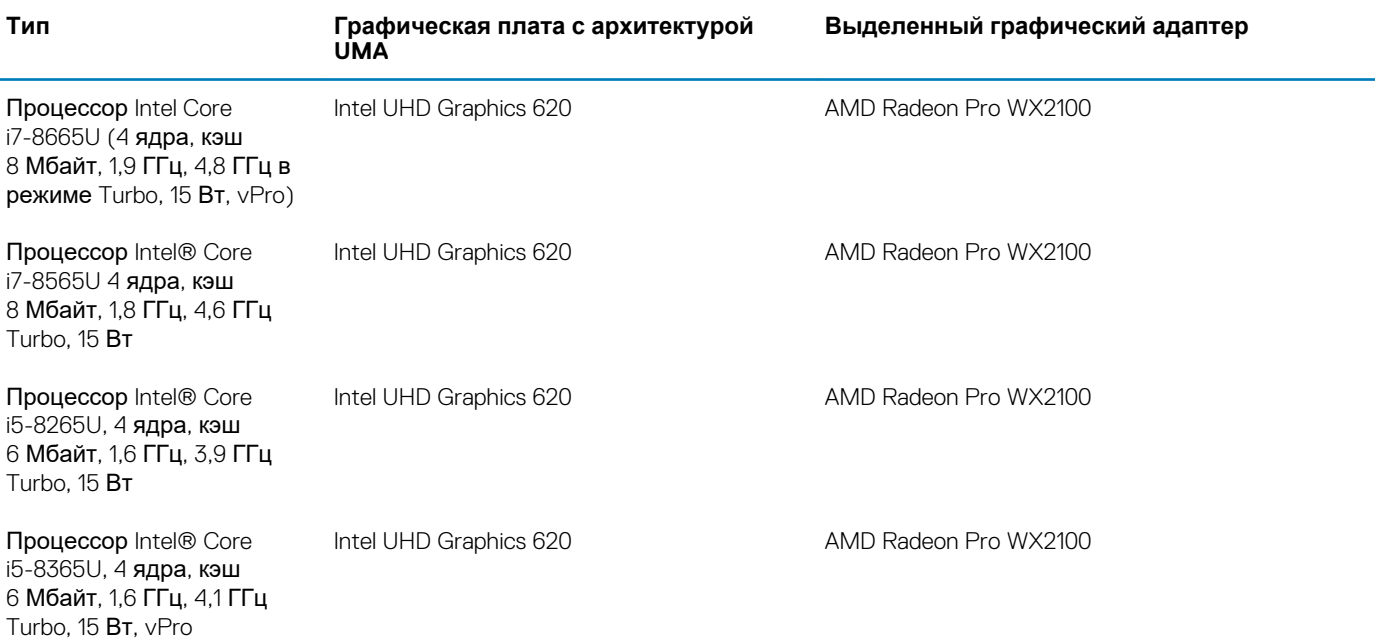

### <span id="page-13-0"></span>**Оперативная память**

#### **Таблица 5. Технические характеристики памяти**

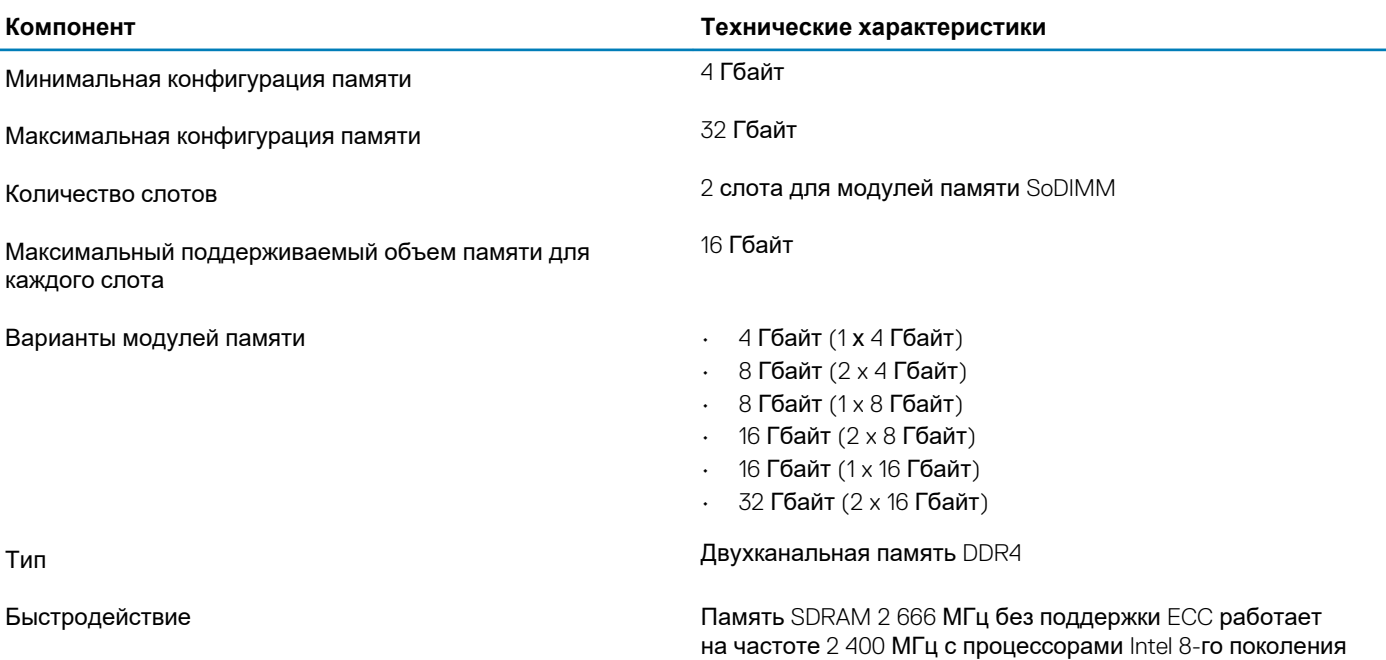

## **При хранении**

**Таблица 6. Технические характеристики подсистемы хранения данных**

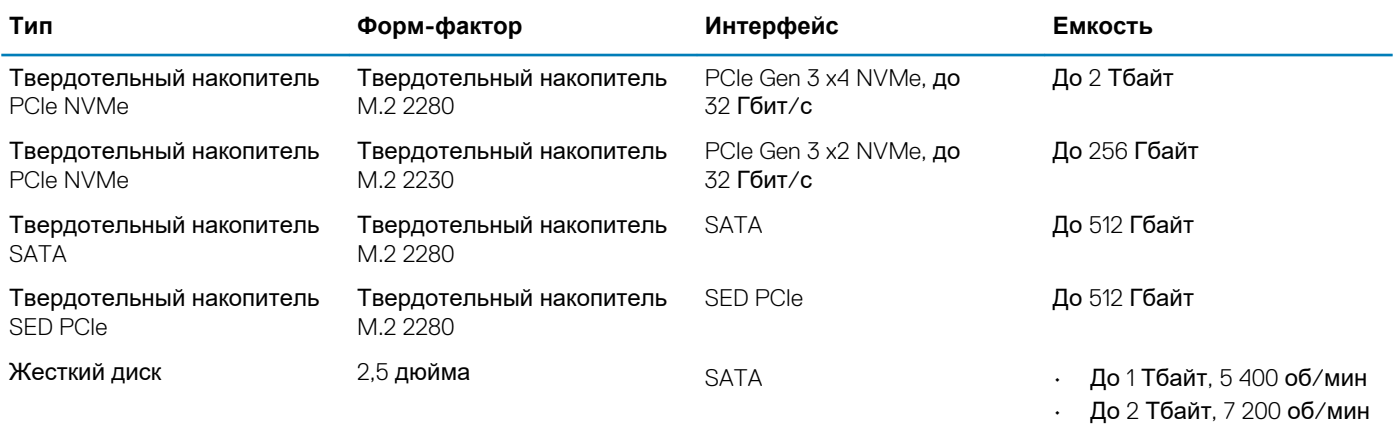

## **Разъемы на системной плате**

#### **Таблица 7. Разъемы на системной плате**

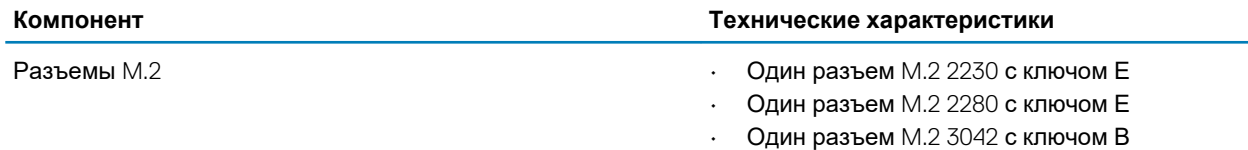

## <span id="page-14-0"></span>**Устройство считывания карт памяти**

**Таблица 8. Технические характеристики устройства чтения карт памяти**

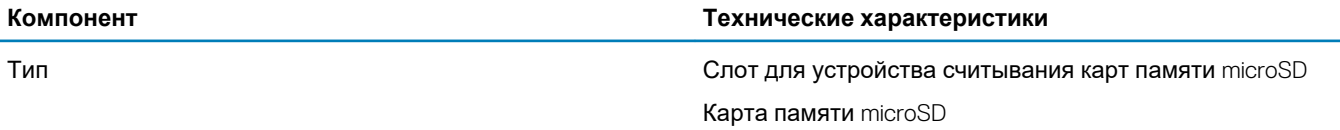

## **Audio**

#### **Таблица 9. Технические характеристики аудиосистемы**

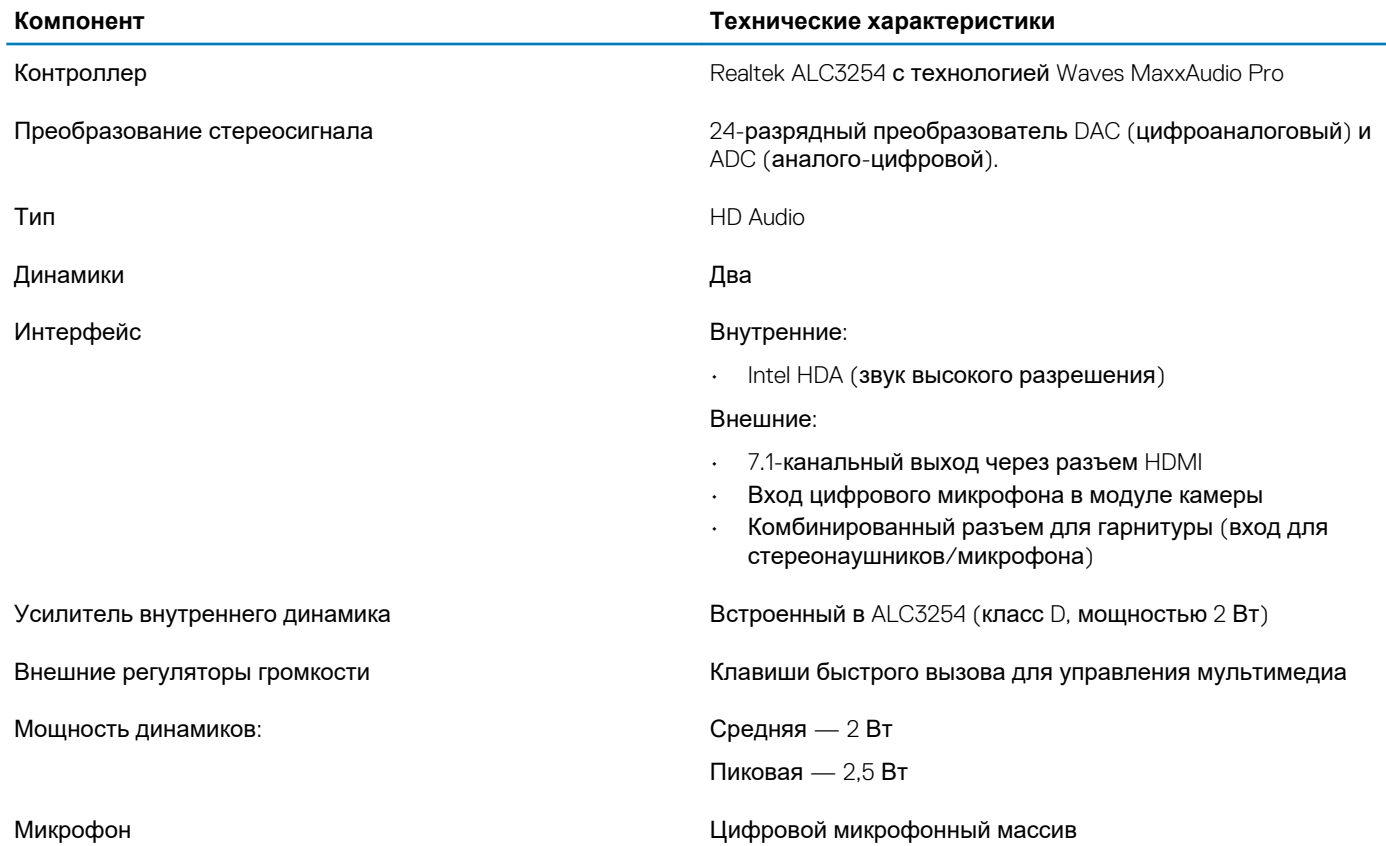

### **Плата видеоадаптера**

#### **Таблица 10. Технические характеристики платы видеоадаптера**

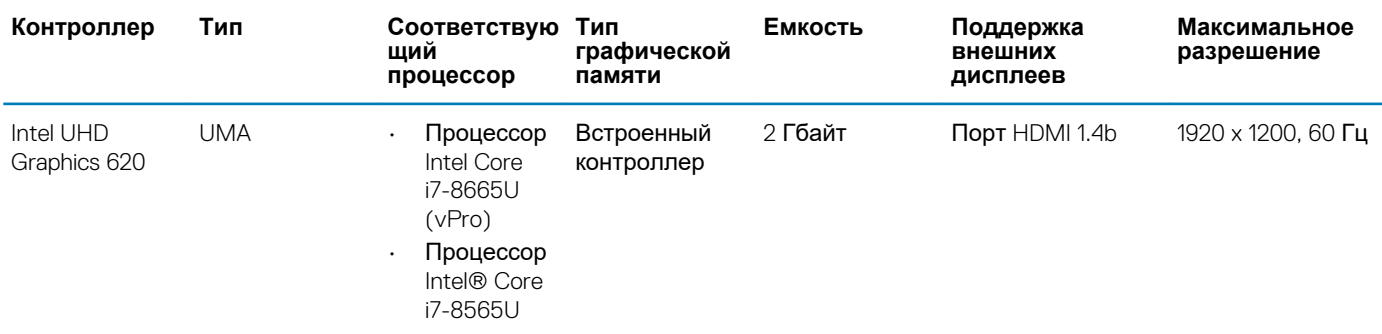

<span id="page-15-0"></span>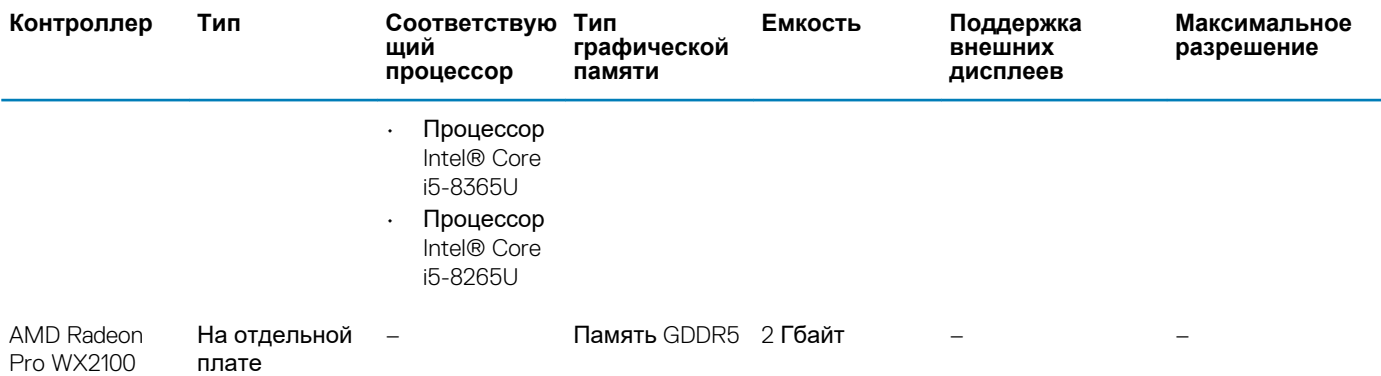

## **Камера**

#### **Таблица 11. Технические характеристики камеры**

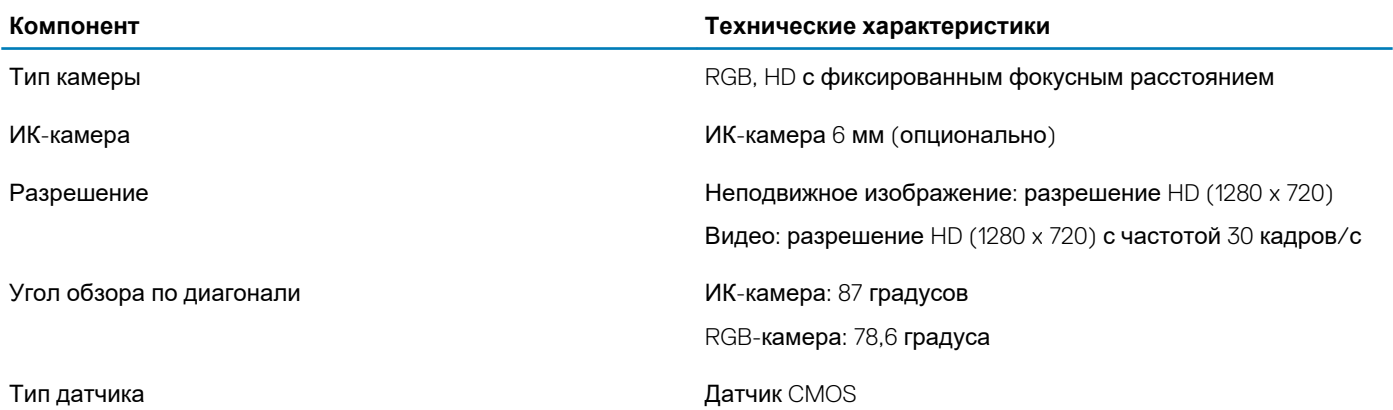

**ПРИМЕЧАНИЕ: ИК-камера с функцией RBG предназначена только для приложения Windows Hello. Для других приложений она недоступна.**

### **Связь**

#### **Таблица 12. Технические характеристики связи**

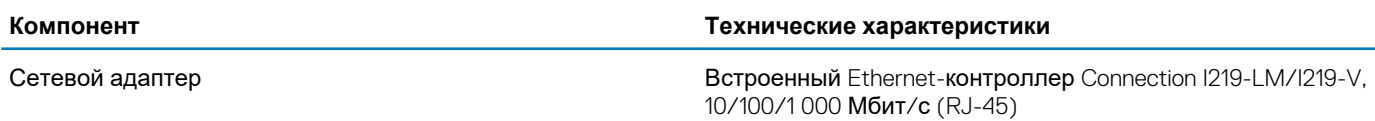

### **Беспроводная связь**

#### **Таблица 13. Технические характеристики беспроводной связи**

#### **Технические характеристики**

Двухдиапазонная плата беспроводной связи Intel Wireless-AC 9560 (802.11ac) 2x2 + Bluetooth 5.0

Двухдиапазонный адаптер беспроводной связи Qualcomm QCA61x4A, 802.11ac (2x2) + Bluetooth 4.2

Плата Intel Wi-Fi 6 AX200 2x2 802.11ax 160 MHz + Bluetooth 5.0 (опционально)

## <span id="page-16-0"></span>**Порты и разъемы**

#### **Таблица 14. Порты и разъемы**

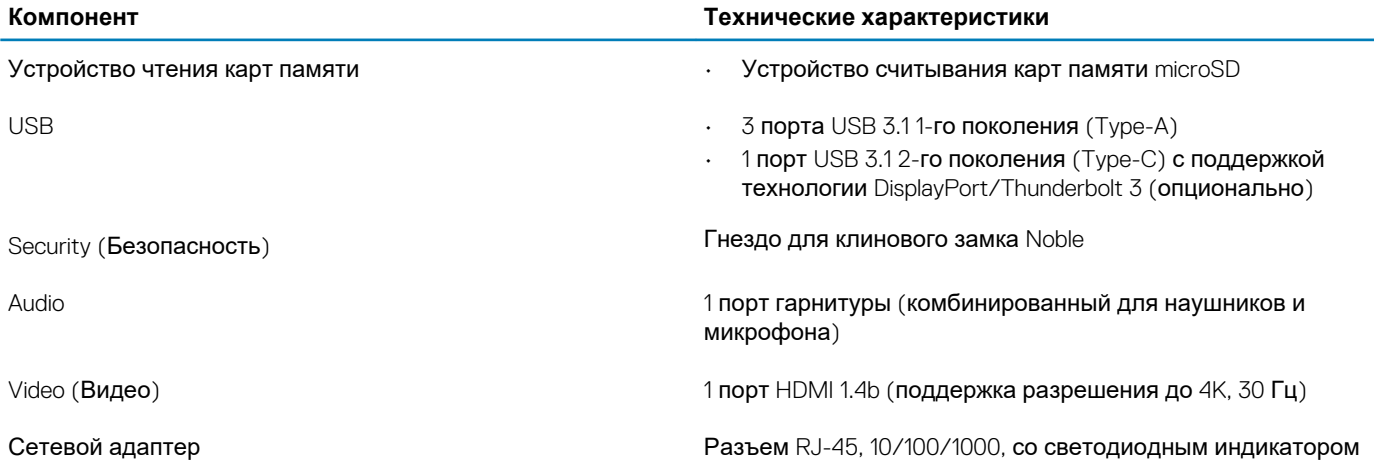

## **Дисплей**

#### **Таблица 15. Технические характеристики дисплея**

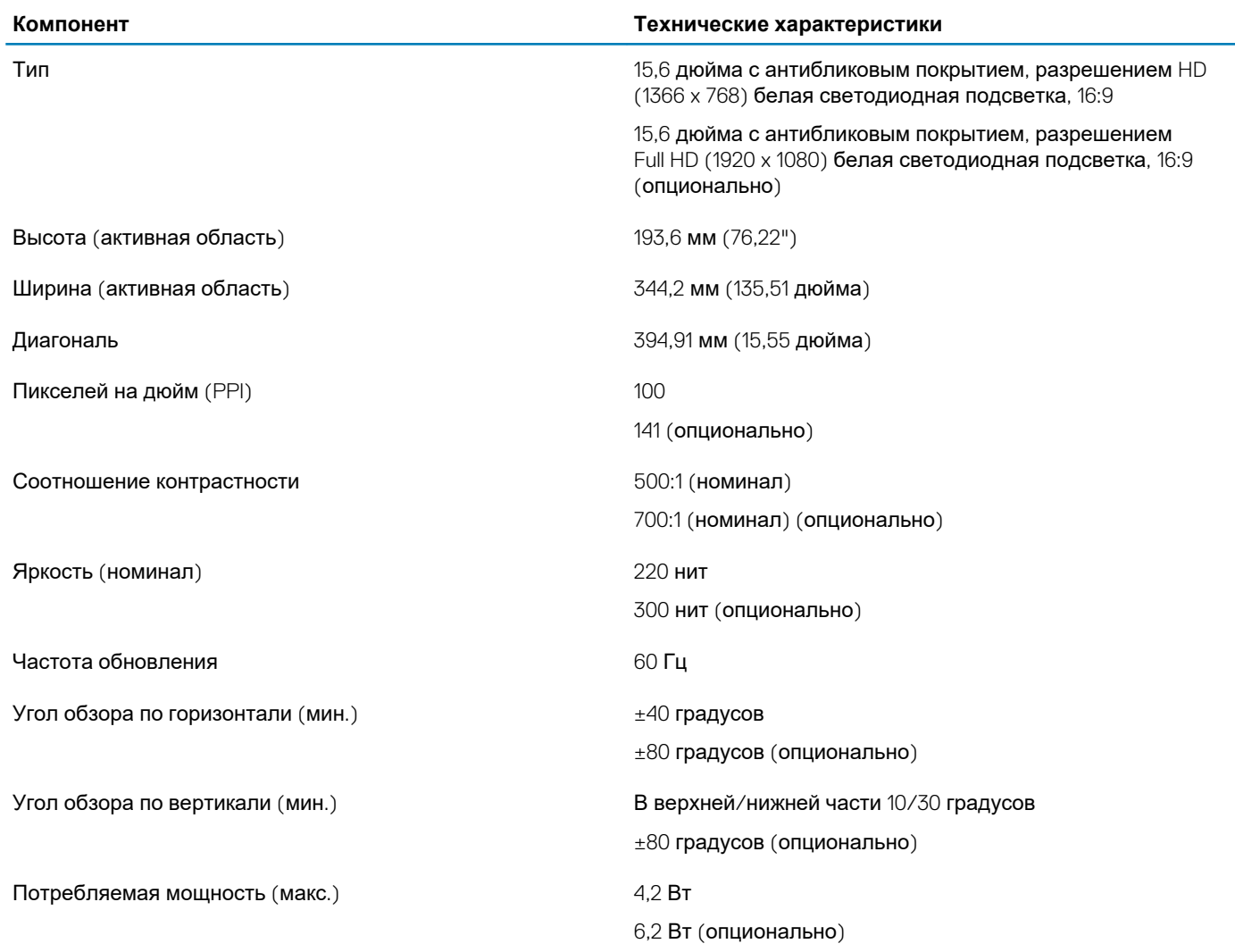

## <span id="page-17-0"></span>**Клавиатура**

#### **Таблица 16. Технические характеристики клавиатуры**

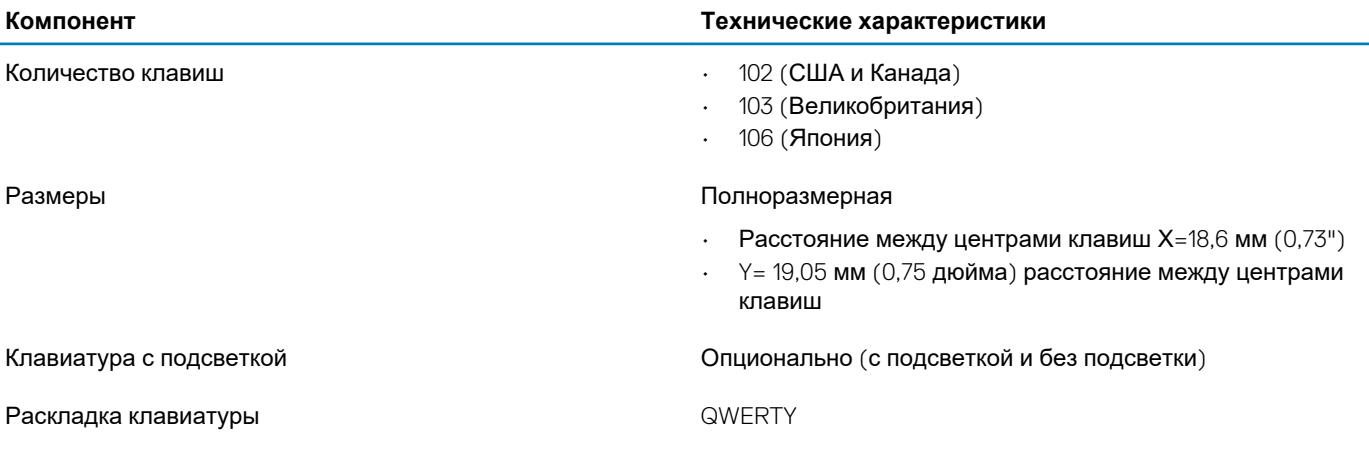

### **Сенсорная панель**

#### **Таблица 17. Технические характеристики сенсорной панели**

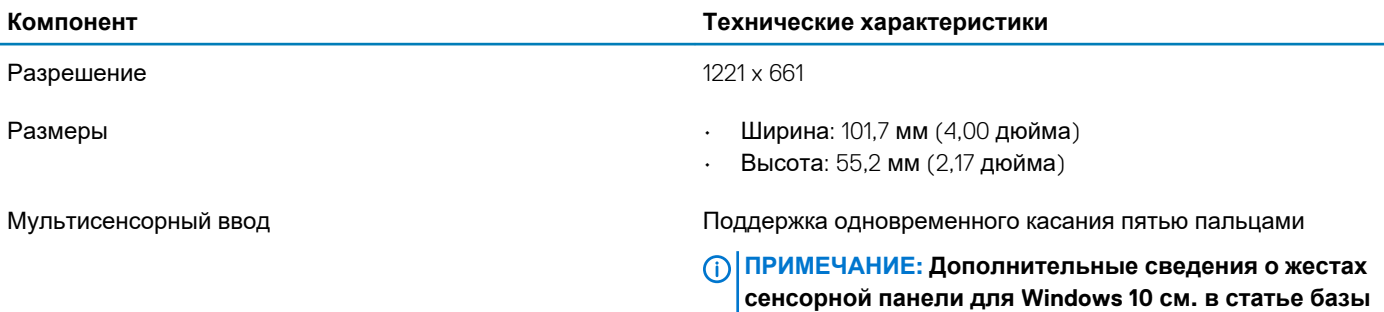

**знаний Майкрософт 4027871 по адресу** 

**support.microsoft.com.**

#### **Таблица 18. Поддерживаемые жесты**

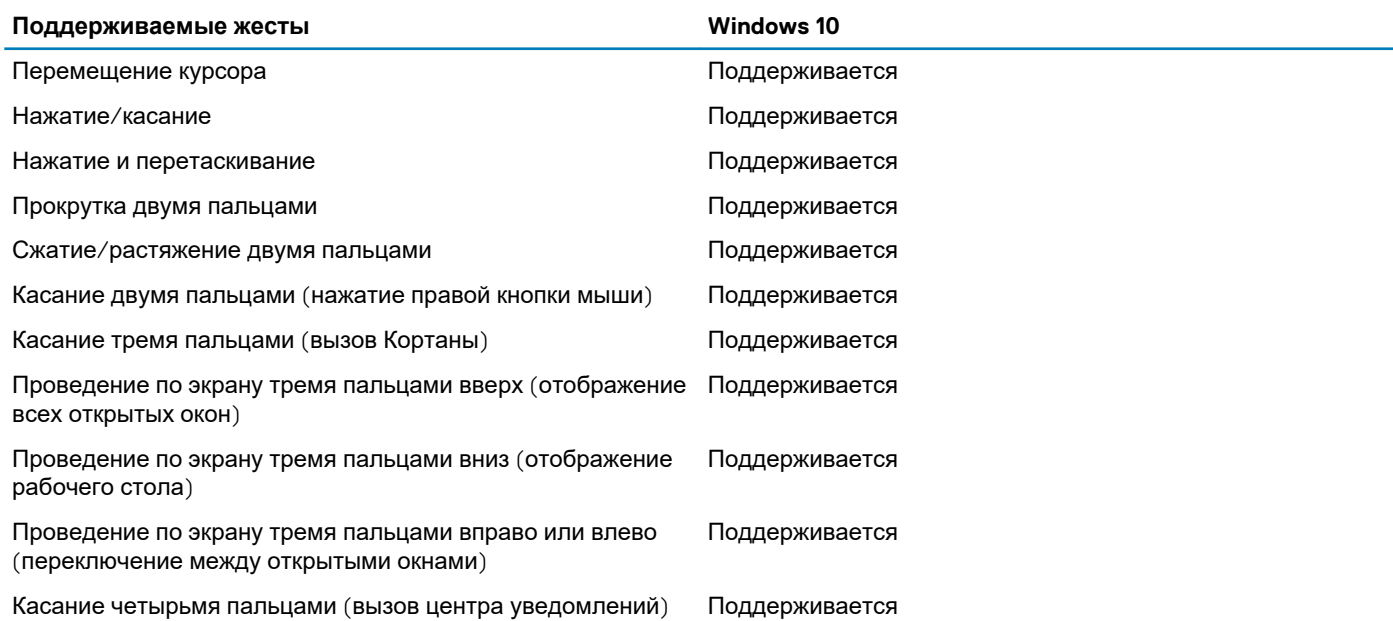

<span id="page-18-0"></span>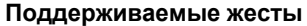

**Windows 10** 

Пролистывание четырьмя пальцами влево и вправо (переключение между виртуальными рабочими столами) Поддерживается

## **Сканер отпечатка пальца — опционально**

#### **Таблица 19. Технические характеристики сканера отпечатка пальца**

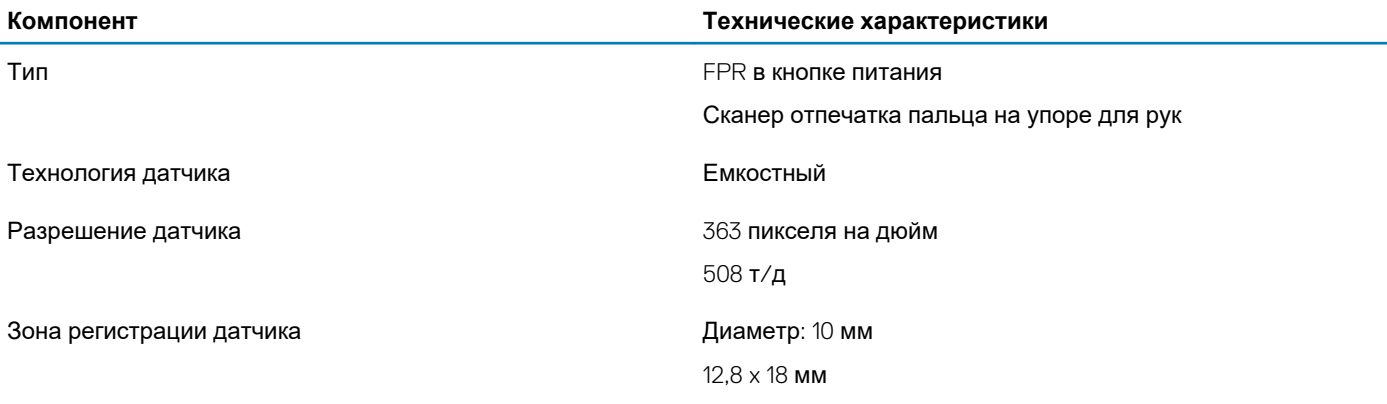

### **Операционная система**

#### **Таблица 20. Операционная система**

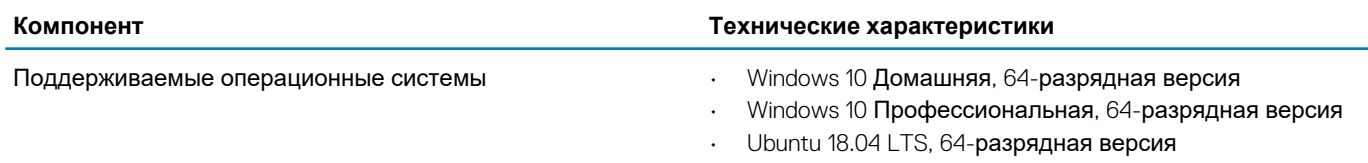

• Red Hat 7.5

## **Аккумулятор**

#### **Таблица 21. Аккумулятор**

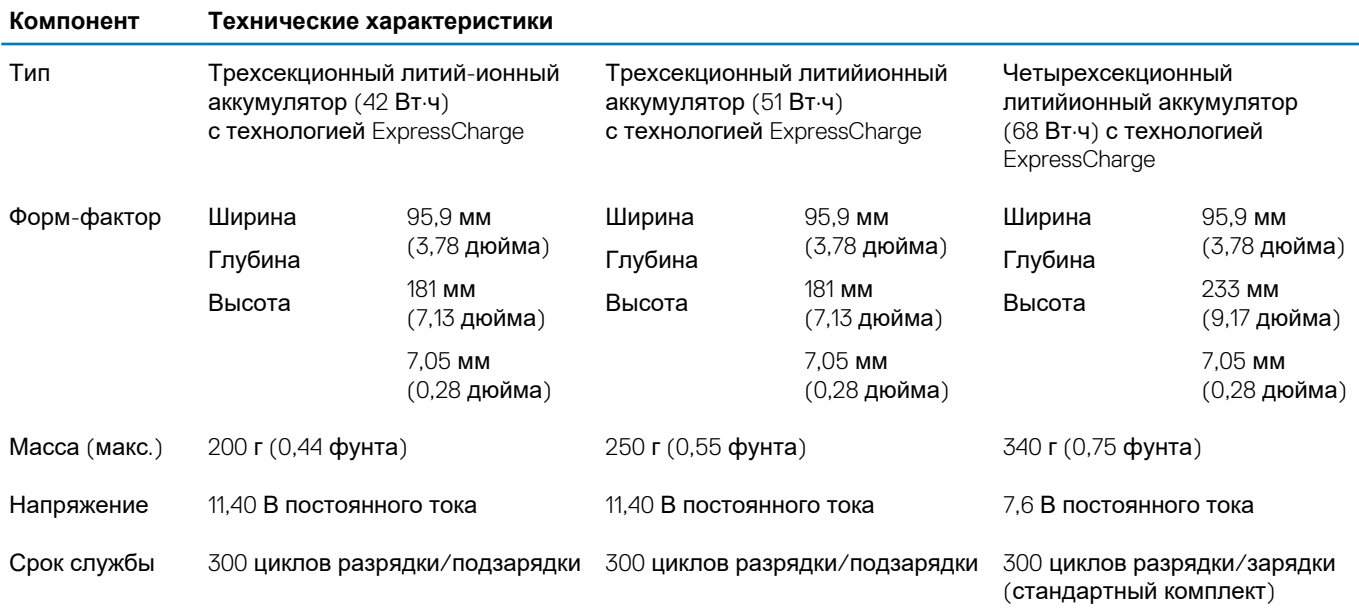

#### <span id="page-19-0"></span>**Компонент Технические характеристики**

1 000 циклов разрядки/зарядки (комплект с увеличенным сроком службы)

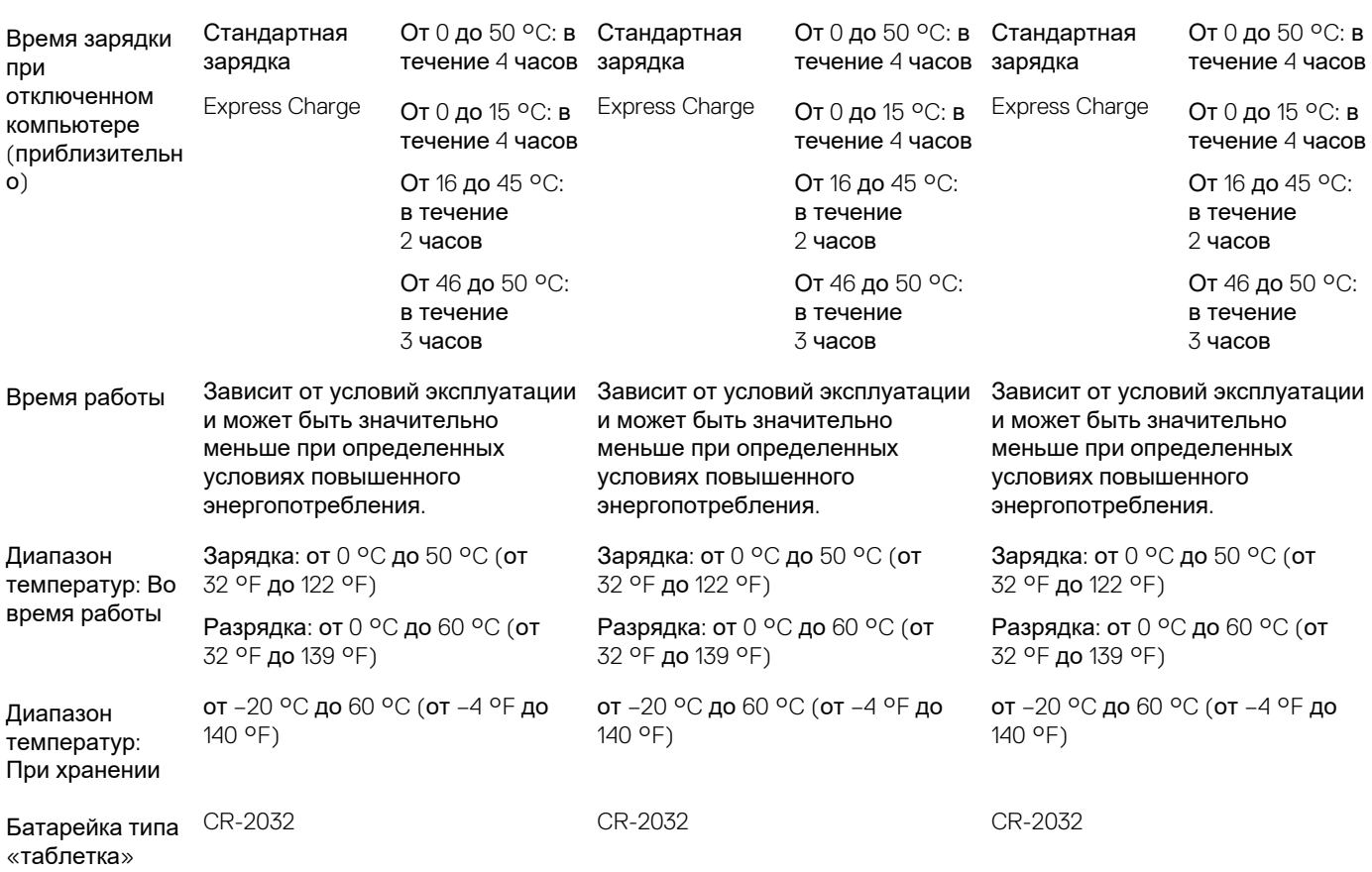

### **Адаптер питания**

#### **Таблица 22. Технические характеристики адаптера питания**

![](_page_19_Picture_684.jpeg)

<span id="page-20-0"></span>![](_page_20_Picture_407.jpeg)

## **Технические характеристики датчиков и элементов управления**

#### **Таблица 23. Технические характеристики датчиков и элементов управления**

#### **Технические характеристики**

1. Датчик свободного падения на материнской плате

2. Датчик эффекта Холла (распознает закрытие крышки)

### **Размеры и масса**

#### **Таблица 24. Размеры и масса**

![](_page_20_Picture_408.jpeg)

### **Условия эксплуатации компьютера**

**Уровень загрязняющих веществ в атмосфере:** G1, как определено в ISA-S71.04-1985

#### **Таблица 25. Условия эксплуатации компьютера**

![](_page_20_Picture_409.jpeg)

<span id="page-21-0"></span>![](_page_21_Picture_536.jpeg)

\* Измерено с использованием спектра случайных колебаний, имитирующих условия работы пользователя.

† Измерено с использованием полусинусоидального импульса длительностью 2 мс во время работы жесткого диска.

‡ Определено для полусинусоидального импульса длительностью 2 мс при находящейся в припаркованном положении головке жесткого диска.

## **Security (Безопасность)**

#### **Таблица 26. Security (Безопасность)**

![](_page_21_Picture_537.jpeg)

### **Программы обеспечения безопасности**

#### **Таблица 27. Технические характеристики ПО для обеспечения безопасности**

![](_page_21_Picture_538.jpeg)

![](_page_22_Picture_120.jpeg)

# **Программное обеспечение**

<span id="page-23-0"></span>В этой главе описаны поддерживаемые операционные системы и порядок установки драйверов.

#### **Темы:**

• Загрузка драйверов для

## **Загрузка драйверов для**

- 1. Включите .
- 2. Перейдите на веб-узел **Dell.com/support**.
- 3. Выберите раздел **Product Support (Поддержка по продуктам)**, введите сервисный код вашего и нажмите кнопку **Submit (Отправить)**.
	- **ПРИМЕЧАНИЕ: Если у вас нет сервисного кода, используйте функцию автоматического обнаружения или найдите модель вашего вручную.**
- 4. Щелкните на **Drivers and Downloads (Драйверы и загрузки)**.
- 5. Выберите операционную систему, установленную на .
- 6. Прокрутите страницу вниз и выберите драйвер для установки.
- 7. Нажмите **Download File (Загрузить файл)**, чтобы загрузить драйвер для вашего .
- 8. После завершения загрузки перейдите в папку, где был сохранен файл драйвера.
- 9. Дважды нажмите на значок файла драйвера и следуйте указаниям на экране.

## Настройка системы

<span id="page-24-0"></span>ОСТОРОЖНО: Изменять настройки в программе настройки BIOS можно только опытным пользователям. Некоторые изменения могут привести к неправильной работе компьютера.

ПРИМЕЧАНИЕ: Перед использованием программы настройки BIOS рекомендуется записать данные на экране ⋒ программы настройки BIOS для использования в дальнейшем.

Используйте программу настройки BIOS в следующих целях:

- получение информации об оборудовании компьютера, например об объеме оперативной памяти и емкости жесткого диска:
- изменение информации о конфигурации системы;
- установка или изменение пользовательских параметров, таких как пароль пользователя, тип установленного жесткого диска, включение или выключение основных устройств.

#### Темы:

- Меню загрузки
- Клавиши навигании
- Последовательность загрузки
- Параметры настройки системы
- Обновление BIOS в Windows
- Системный пароль и пароль программы настройки

### Меню загрузки

Нажмите клавишу <F12> при появлении логотипа Dell, чтобы открыть меню однократной загрузки со списком подходящих загрузочных устройств системы. В данном меню также имеются пункты Diagnostics (Диагностика) и BIOS Setup (Программа настройки BIOS). Устройства, указанные в меню загрузки, зависят от загрузочных устройств системы. Данное меню полезно при попытке загрузиться с какого-либо конкретного устройства или выполнить диагностику системы. При использовании меню загрузки не происходит никаких изменений в порядке загрузки, сохраненном в BIOS.

Доступные параметры:

- Загрузка в режиме UEFI:
	- Windows Boot Manager (Менеджер загрузки Windows)
- Другие параметры:
	- Настройка BIOS
	- Обновление флэш-памяти BIOS
	- Лиагностика

 $10 - 2 - 11$ 

Изменить настройки режима загрузки

### Клавиши навигации

 $11222222222$ 

(i) ПРИМЕЧАНИЕ: Для большинства параметров программы настройки системы, все сделанные пользователем изменения регистрируются, но не вступают в силу до перезагрузки системы.

![](_page_24_Picture_117.jpeg)

<span id="page-25-0"></span>![](_page_25_Picture_635.jpeg)

## **Последовательность загрузки**

Функция Boot Sequence позволяет пользователям обойти последовательность загрузки с устройств, установленную в программе настройки системы, и выполнить загрузку сразу с конкретного устройства (например, c оптического или жесткого диска). Во время самопроверки при включении питания (POST), пока отображается логотип Dell, можно сделать следующее.

- Войти в программу настройки системы нажатием клавиши <F2>
- Вызвать меню однократной загрузки нажатием клавиши F12.

Меню однократной загрузки отображает доступные для загрузки устройства, а также функцию диагностики. Доступные функции в меню загрузки:

- Removable Drive (if available) (Съемный диск (если таковой доступен))
- **STXXXX Drive (Диск STXXXX) ПРИМЕЧАНИЕ: XXXX обозначает номер накопителя SATA.**
- Optical Drive (if available) (Оптический диск (если доступно))
- Жесткий диск SATA (при наличии)
- Диагностика
	- **ПРИМЕЧАНИЕ: При выборе пункта Diagnostics отобразится экран ePSA diagnostics.**

Из экрана последовательности загрузки также можно войти в программу настройки системы.

## **Параметры настройки системы**

**ПРИМЕЧАНИЕ: В зависимости от и установленных в нем устройств указанные в данном разделе пункты меню могут отсутствовать.**

### **Общие параметры**

#### **Таблица 28. «Общие»**

![](_page_25_Picture_636.jpeg)

<span id="page-26-0"></span>![](_page_26_Picture_603.jpeg)

### **Сведения о системе**

.

#### **Таблица 29. System Configuration (Конфигурация системы)**

![](_page_26_Picture_604.jpeg)

![](_page_27_Picture_577.jpeg)

<span id="page-28-0"></span>![](_page_28_Picture_660.jpeg)

### **Video (Видео)**

#### **Параметр Описание**

**LCD Brightness** Позволяет настроить яркость дисплея в зависимости от источника питания: аккумулятора или источника переменного тока. Яркость ЖК-дисплея не зависит от аккумулятора и адаптера переменного тока. Ее можно настроить с помощью ползунка.

**ПРИМЕЧАНИЕ: Параметры изображения отображаются только при установке в компьютер выделенной видеокарты.**

### **Security (Безопасность)**

#### **Таблица 30. Security (Безопасность)**

![](_page_28_Picture_661.jpeg)

<span id="page-29-0"></span>![](_page_29_Picture_13.jpeg)

### Secure Boot (Безопасная загрузка)

#### Таблица 31. Secure Boot (Безопасная загрузка)

![](_page_29_Picture_14.jpeg)

<span id="page-30-0"></span>![](_page_30_Picture_518.jpeg)

### **внесенные изменения будут удалены, и будут восстановлены настройки ключей по умолчанию.**

### **Intel Software Guard Extensions**

#### **Таблица 32. Intel Software Guard Extensions**

![](_page_30_Picture_519.jpeg)

### <span id="page-31-0"></span>**Performance (Производительность)**

#### **Таблица 33. Performance (Производительность)**

![](_page_31_Picture_426.jpeg)

### **Управление энергопотреблением**

![](_page_31_Picture_427.jpeg)

![](_page_32_Picture_752.jpeg)

## <span id="page-33-0"></span>**POST Behavior (Режим работы POST)**

![](_page_33_Picture_558.jpeg)

### **Возможности управления**

![](_page_33_Picture_559.jpeg)

### <span id="page-34-0"></span>**Virtualization Support (Поддержка виртуализации)**

![](_page_34_Picture_603.jpeg)

### **Беспроводная связь**

#### **Описание параметров**

**Wireless Device**  Позволяет включать или отключать внутренние беспроводные устройства. **Enable** • беспроводная локальная сеть

• Bluetooth

Все параметры включены по умолчанию.

### **Экран Maintenance (Обслуживание)**

![](_page_34_Picture_604.jpeg)

#### <span id="page-35-0"></span>Описание Параметр

первого включения питания)

Set Ownership Date - по умолчанию отключено

### System Logs (Системные журналы)

![](_page_35_Picture_109.jpeg)

### Обновление BIOS в Windows

Рекомендуется обновлять BIOS (настройка системы) после замены системной платы или после появления обновления.

ПРИМЕЧАНИЕ: Если технология BitLocker включена, ее нужно приостановить до обновления BIOS системы, а затем снова включить после завершения обновления BIOS.

- 1. Перезагрузите компьютер.
- 2. Перейдите на веб-узел Dell.com/support.
	- Введите Service Tag (Метку обслуживания) или Express Service Code (Код экспресс-обслуживания) и нажмите Submit (Отправить).
	- Нажмите кнопку Detect Product (Обнаружить продукт) и следуйте инструкциям на экране.
- 3. Если не удается обнаружить или найти сервисный код, нажмите Choose from all products (Выбрать из всех продуктов).
- 4. Выберите в списке категорию Products (Продукты).

(1) ПРИМЕЧАНИЕ: Выберите нужную категорию для перехода на страницу продукта

- 5. Выберите модель вашего компьютера, после чего отобразится соответствующая ему страница Product Support (Поддержка продукта).
- 6. Щелкните ссылку Get drivers (Получить драйверы), а затем нажмите Drivers and Downloads (Драйверы и загрузки). Откроется раздел драйверов и загрузок.
- 7. Нажмите Find it myself (Найти самостоятельно).
- 8. Щелкните BIOS для просмотра версий BIOS.
- 9. Найдите наиболее свежий файл BIOS и нажмите Download (Загрузить).
- 10. Выберите подходящий способ загрузки в окне Please select your download method below (Выберите способ загрузки из представленных ниже); нажмите Download File (Загрузить файл). Откроется окно File Download (Загрузка файла).
- 11. Нажмите кнопку Save (Сохранить), чтобы сохранить файл на рабочий стол.
- 12. Нажмите Run (Запустить), чтобы установить обновленные настройки BIOS на компьютер. Следуйте инструкциям на экране.

### Обновление BIOS в системах с включенной функцией **BitLocker**

<mark>∧ | ОСТОРОЖНО: Если работа BitLocker не будет приостановлена перед обновлением BIOS, то при следующей</mark> перезагрузке системы не распознается ключ BitLocker. В таком случае будет предложено ввести ключ восстановления для продолжения работы, и система будет запрашивать это при каждой перезагрузке. Если вы не знаете ключ восстановления, это может привести к потере данных или ненужной переустановке

<span id="page-36-0"></span>операционной системы. Дополнительные сведения по этой теме см. в статье базы знаний: https:// www.dell.com/support/article/sln153694

### Обновление BIOS с использованием флэшнакопителя USB

Если в системе не удается выполнить загрузку Windows, но по-прежнему необходимо обновить BIOS, загрузите файл BIOS с помощью другой системы и сохраните его на загрузочном флэш-накопителе USB.

ПРИМЕЧАНИЕ: Необходимо будет использовать загрузочный флэш-накопитель USB. Более подробные сведения см. в следующей статье: https://www.dell.com/support/article/sln143196/

- $\mathbf{1}$ Загрузите EXE-файл обновления BIOS в другую систему.
- 2. Скопируйте файл, например O9010A12.EXE, на загрузочный флэш-накопитель USB.
- 3. Вставьте флэш-накопитель USB в систему, для которой требуется обновление BIOS.
- $\overline{4}$ . Перезагрузите компьютер и нажмите клавишу F12 при появлении заставки Dell, чтобы вызвать меню однократной загрузки.
- 5. С помощью клавиш со стрелками выберите USB Storage Device (Устройство хранения данных USB) и нажмите «ВВОД».
- 6. После загрузки системы появится приглашение Diag C:\>.
- 7. Запустите файл, введя полное имя файла, например O9010A12.exe, и нажмите клавишу «ВВОД».
- 8. После загрузки утилиты обновления BIOS следуйте инструкциям на экране.

![](_page_36_Picture_12.jpeg)

Рисунок 1. Экран обновления BIOS через DOS

## Системный пароль и пароль программы **настройки**

#### Таблица 34. Системный пароль и пароль программы настройки

![](_page_36_Picture_83.jpeg)

Для защиты компьютера можно создать системный пароль и пароль настройки системы.

<span id="page-37-0"></span>**ОСТОРОЖНО: Функция установки паролей обеспечивает базовый уровень безопасности данных компьютера.**

- **ОСТОРОЖНО: Если данные, хранящиеся на компьютере не заблокированы, а сам компьютер находится без присмотра, доступ к данным может получить кто угодно.**
- **ПРИМЕЧАНИЕ: Функция установки системного пароля и пароля программы настройки системы отключена.**

### **Назначение пароля программы настройки системы**

Вы можете назначить новый **системный пароль или пароль администратора**, только если его состояние **Not Set** (Не задан).

Чтобы войти в программу настройки системы, нажмите клавишу F2 сразу после включения питания или перезагрузки.

- 1. На экране **System BIOS** (BIOS системы) или **System Setup** (Настройка системы) выберите пункт **System Security**  (Безопасность системы) и нажмите Enter. Отобразится экран **Security** (Безопасность).
- 2. Выберите пункт **System/Admin Password** (Системный пароль/Пароль администратора) и создайте пароль в поле **Enter the new password** (Введите новый пароль).

Воспользуйтесь приведенными ниже указаниями, чтобы назначить системный пароль:

- Пароль может содержать до 32 знаков.
- Пароль может содержать числа от 0 до 9.
- Пароль должен состоять только из знаков нижнего регистра.
- Допускается использование только следующих специальных знаков: пробел, ("), (+), (,), (-), (.), (/), (;), ([), (\), (]), (`).
- 3. Введите системный пароль, который вы вводили ранее, в поле **Confirm new password** (Подтвердите новый пароль) и нажмите кнопку **ОК**.
- 4. Нажмите Esc; появится сообщение с запросом сохранить изменения.
- 5. Нажмите Y, чтобы сохранить изменения. Компьютер перезагрузится.

### **Удаление и изменение существующего пароля программы настройки системы**

Убедитесь, что параметр **Password Status (Состояние пароля)** имеет значение Unlocked (Разблокировано), прежде чем пытаться удалить или изменить существующий системный пароль и (или) пароль настройки системы. Если параметр **Password Status (Состояние пароля)** имеет значение Locked (Заблокировано), невозможно удаление или изменение существующего системного пароля или пароля настройки системы.

Чтобы войти в программу настройки системы, нажмите F2 сразу при включении питания после перезапуска.

- 1. На экране **System BIOS (BIOS системы)** или **System Setup (Настройка системы)** выберите пункт **System Security (Безопасность системы)** и нажмите Enter.
	- Отобразится окно **System Security (Безопасность системы)**.
- 2. На экране **System Security (Безопасность системы)** проверьте, что для параметра **Password Status (Состояние пароля)** установлено значение **Unlocked (Разблокировано)**.
- 3. Выберите **System Password (Системный пароль)**, измените или удалите его и нажмите Enter или Tab.
- 4. Выберите **Setup Password (Пароль настройки системы)**, измените или удалите его и нажмите Enter или Tab.
	- **ПРИМЕЧАНИЕ: Если был изменен пароль системы и (или) пароль программы настройки, введите повторно**  ൹ **новый пароль при отображении запроса. Если был удален пароль системы и (или) пароль программы настойки, подтвердите удаление при отображении запроса.**
- 5. Нажмите Esc; появится сообщение с запросом сохранить изменения.
- 6. Нажмите Y, чтобы сохранить изменения и выйти из программы настройки системы. Компьютер перезагрузится.

## **Получение справки**

**7**

#### <span id="page-38-0"></span>**Темы:**

• Обращение в компанию Dell

### **Обращение в компанию Dell**

**ПРИМЕЧАНИЕ: При отсутствии действующего подключения к Интернету можно найти контактные сведения в счете на приобретенное изделие, упаковочном листе, накладной или каталоге продукции компании Dell.**

Компания Dell предоставляет несколько вариантов поддержки и обслуживания через Интернет и по телефону. Доступность служб различается по странам и видам продукции, и некоторые службы могут быть недоступны в вашем регионе. Порядок обращения в компанию Dell по вопросам сбыта, технической поддержки или обслуживания пользователей описан ниже.

- 1. Перейдите на веб-узел **Dell.com/support**.
- 2. Выберите категорию поддержки.
- 3. Укажите свою страну или регион в раскрывающемся меню **Choose a Country/Region (Выбор страны/региона)** в нижней части страницы.
- 4. Выберите соответствующую службу или ссылку на ресурс технической поддержки, в зависимости от ваших потребностей.